## **Adobe Connect įrašo išsisaugojimas lokaliam kompiuteryje**

Prisijungę prie Adobe Connect vaizdo kambario, spauskite meniu punktą "Meetings"->"Manage Meetings Information". Pasirinkite kortelę "Recordings".

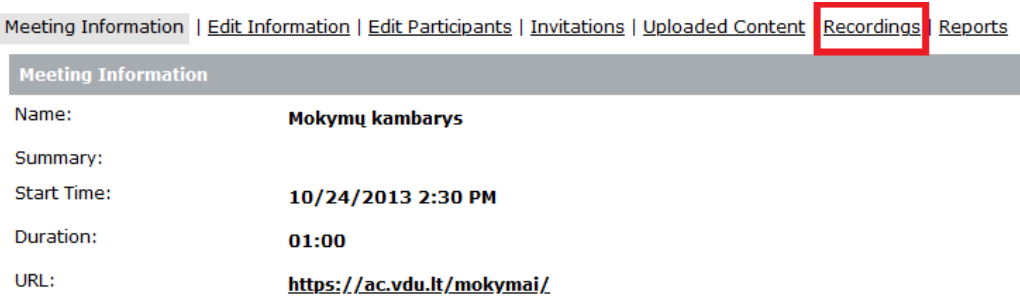

## Matote įrašų sąrašą. Prie norimo išsisaugoti įrašo, spauskite "Actions", pasirinkite "Make Offline"

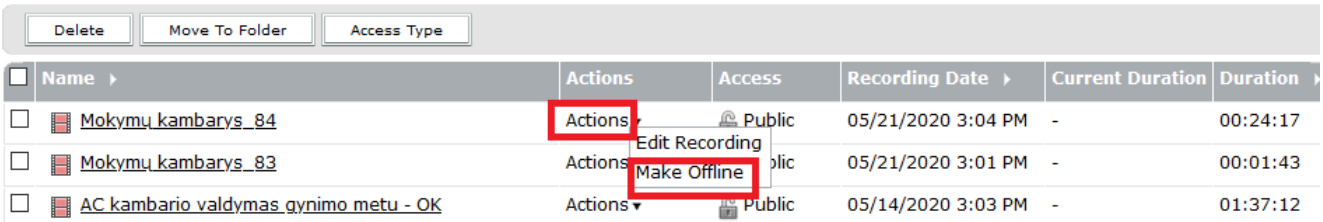

## Spauskite mygtuką "Next"

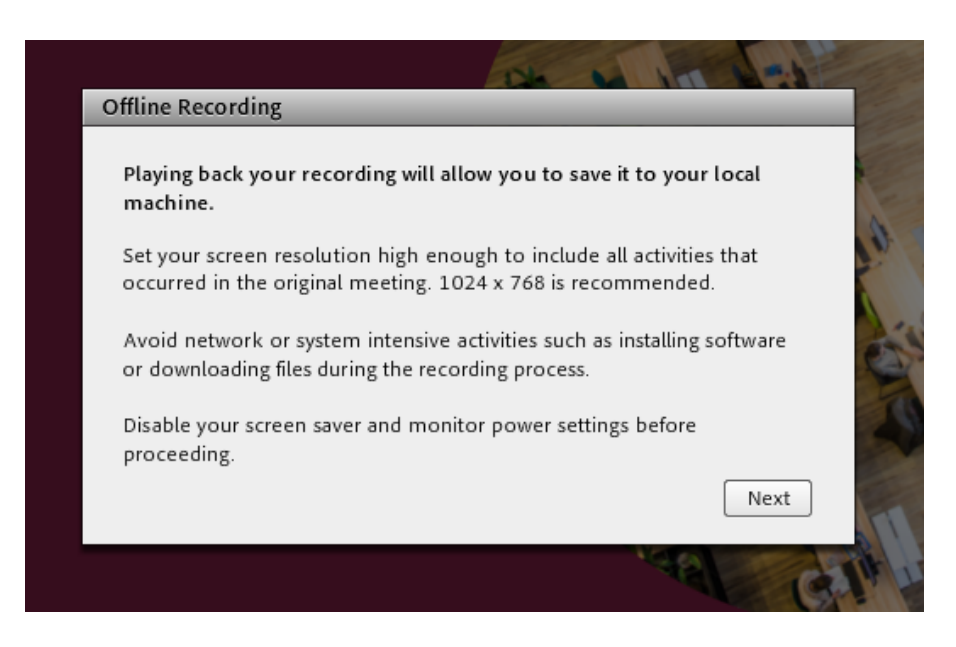

Pasirinkite pageidaujamus parametrus ar nieko nekeiskite ir spauskite mygtuką "Proceed with Offline Recording"

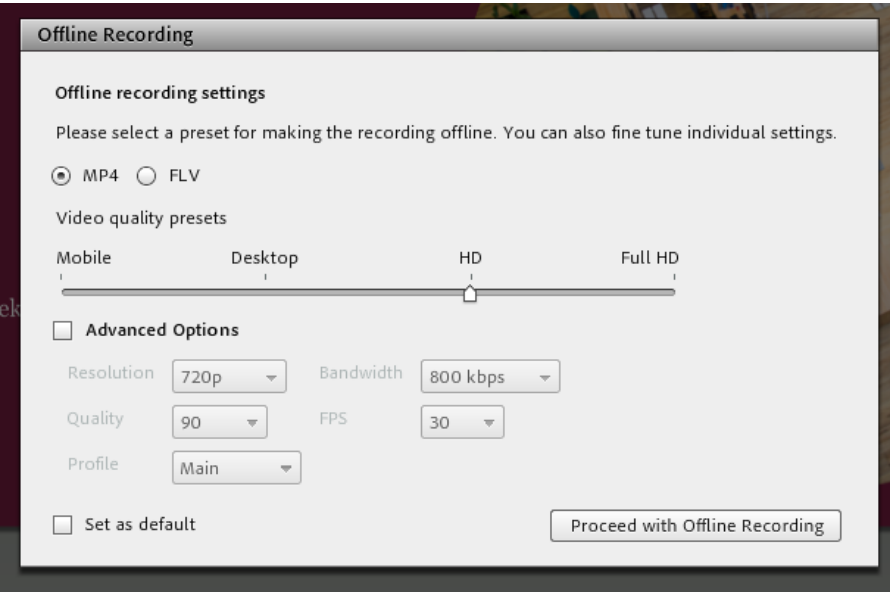

Pasirinkite vietą diske, kur norite išsaugoti ir įrašo pavadinimą. Spauskite "Įrašyti".

Pastaba: Įrašo iš Adobe Connect serverio išsaugojimas užtruks tiek laiko kiek trunka pats įrašas.